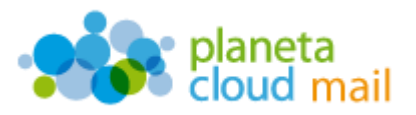

Para configurar una nueva cuenta de correo electrónico IMAP en Outlook Express, tendremos que seguir los siguientes pasos:

- 1. Agregar nueva cuenta:
	- a. Con Outlook Express abierto, ir a la opción "**Herramientas**" del menú superior y seleccionar "**Cuentas**". A continuación, en la ventana que se abre pulsamos en "**Agregar**" y seleccionamos "**Correo**".

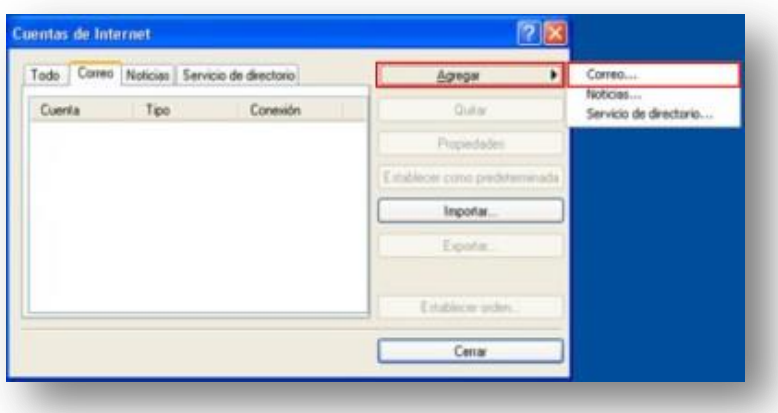

- 2. Configurar los datos de la cuenta:
	- a. "**Nombre para mostrar**": Aquí indicaremos lo que queremos que aparezca como remitente del correo. Pulsamos en "**Siguiente**".

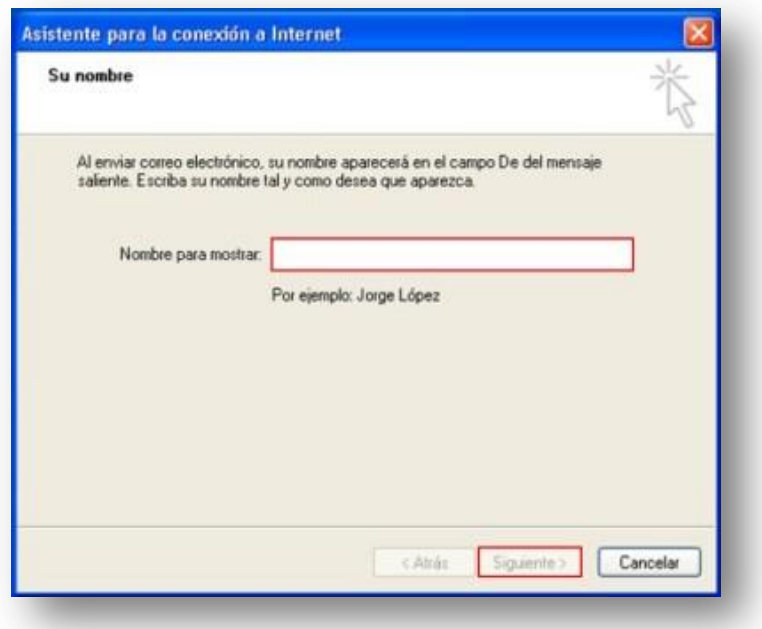

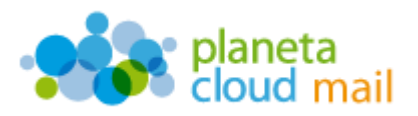

b. "**Dirección de correo electrónico**": Aquí se indicará nuestra dirección de correo electrónico. Pulsamos en "**Siguiente**".

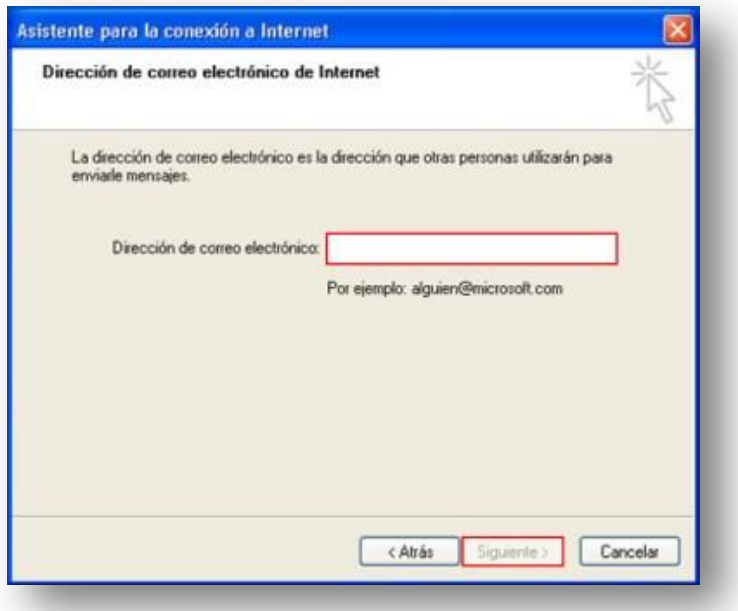

- c. "**Mi servidor de correo electrónico es**": Seleccionamos IMAP.
- *d.* "**Servidor de correo entrante (POP3, IMAP o HTTP)**": Escribimos *mail.planetacloud.es*
- e. "**Servidor de correo saliente (SMTP)**": Escribimos *mail.planetacloud.es* y pulsamos en "**Siguiente**".

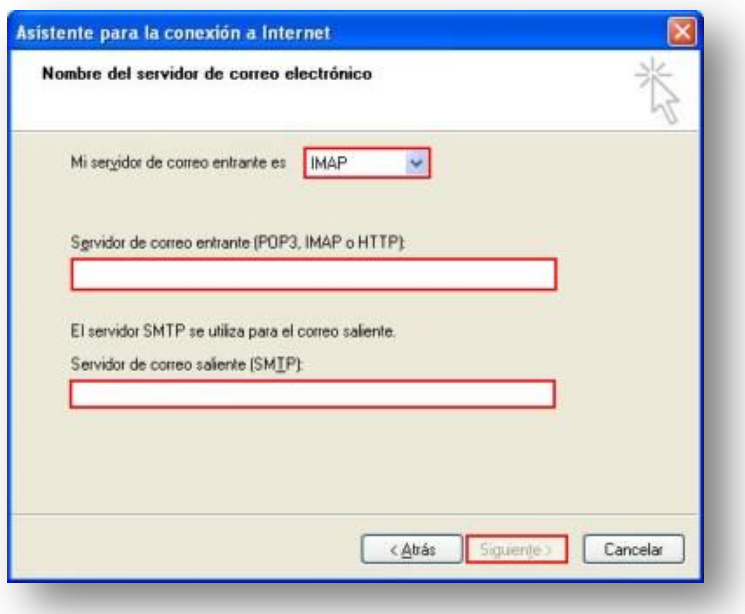

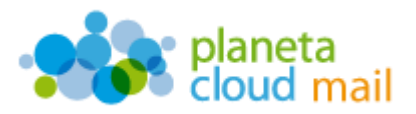

- f. "**Nombre de cuenta**": Indicaremos de nuevo nuestra dirección de correo electrónico.
- g. "**Contraseña**": Escribimos nuestra contraseña. Pulsamos en "**Siguiente**".

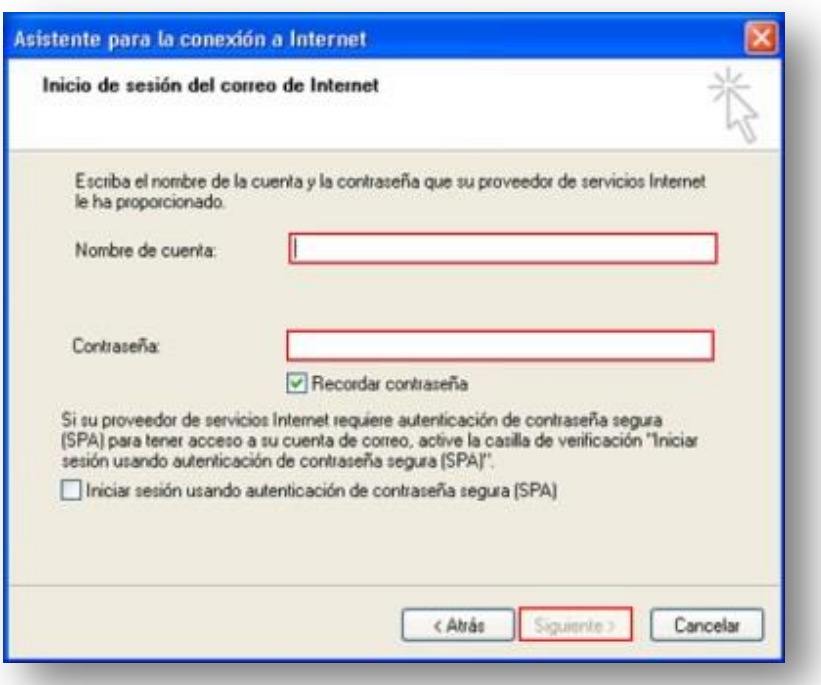

h. Una vez introducidos todos estos datos, pulsaremos en "**Finalizar**".

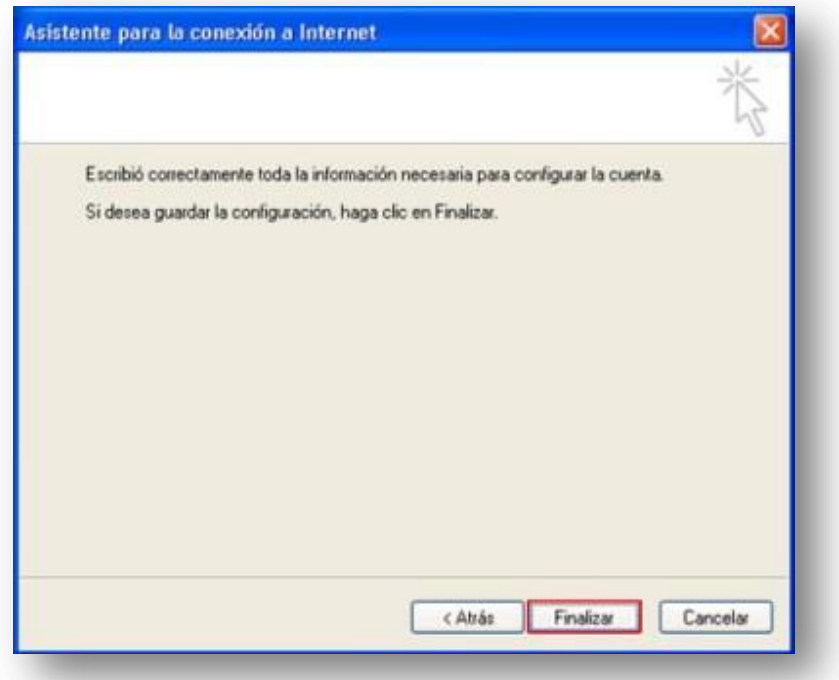

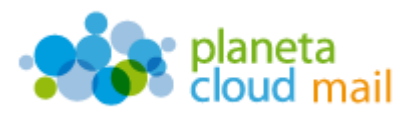

i. Volvemos a la ventana "Cuentas de internet". Para ello, vamos a la opción "**Herramientas**" del menú superior y seleccionamos "**Cuentas**".

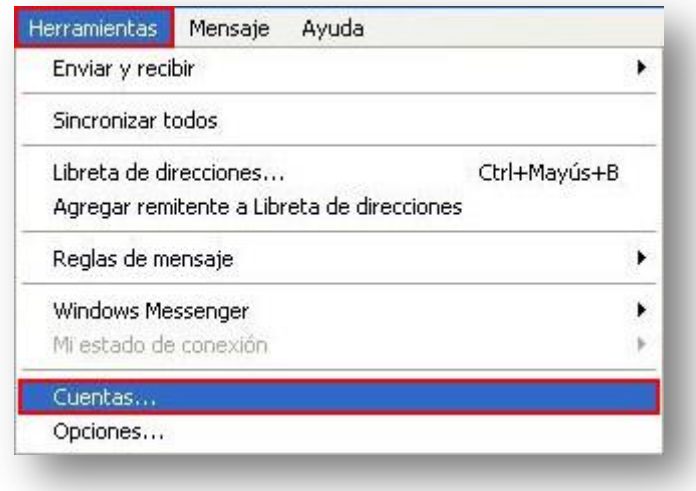

j. En la pestaña "Correo", seleccionamos la cuenta y pulsamos en "**Propiedades**".

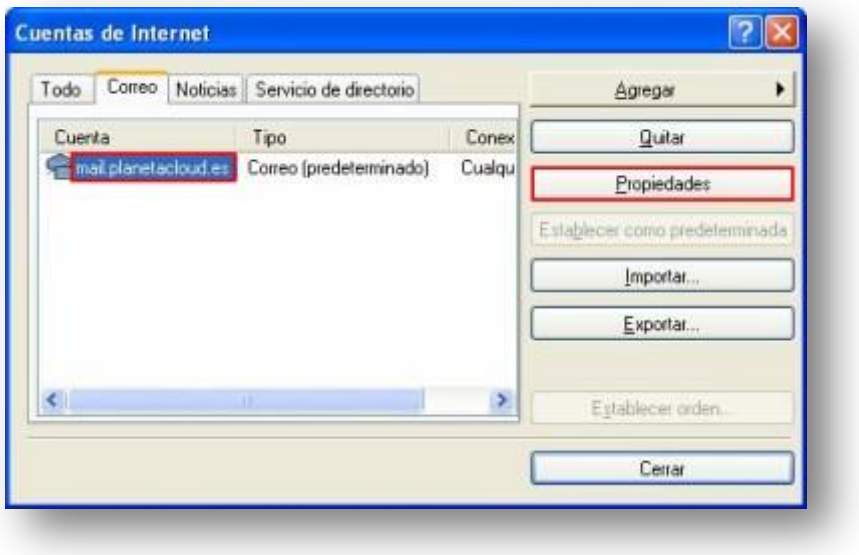

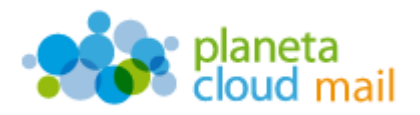

k. Seleccionamos la pestaña "**Servidores**", marcamos la opción "**Mi servidor requiere autenticación**". Pulsamos en "**Aceptar**" y cerramos la ventana "Cuentas de internet".

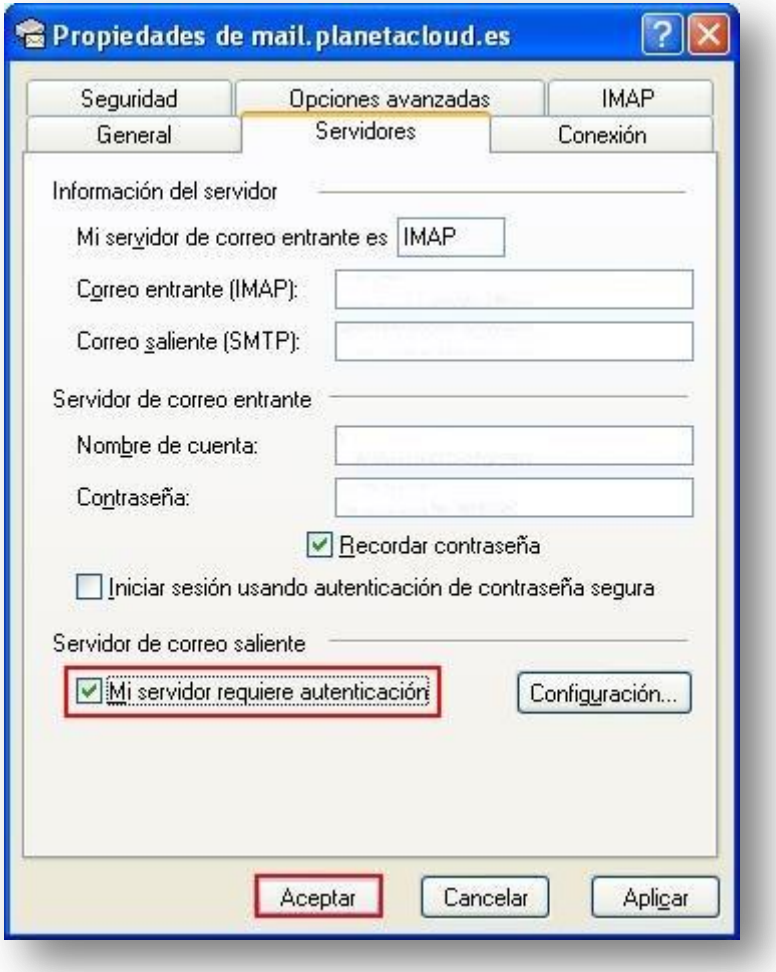

- 3. Sincronizar carpetas IMAP
	- a. A continuación, Outlook nos preguntará si queremos descargar las carpetas. Indicamos que "**Sí**".

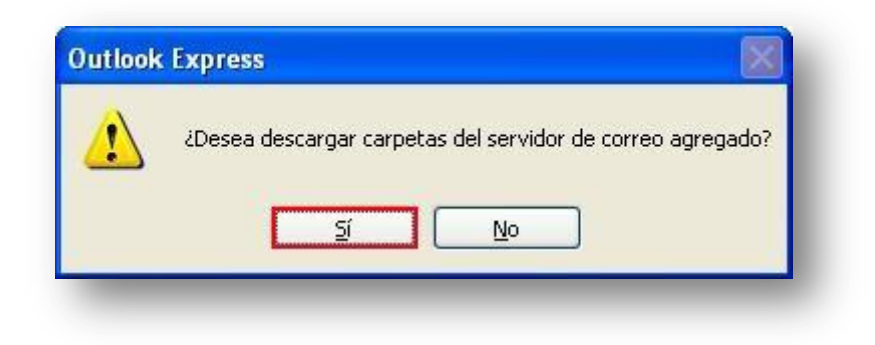

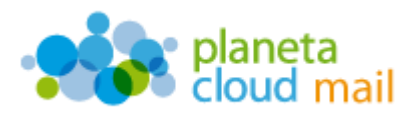

b. De todas las carpetas que nos aparecen, indicamos las que queramos "**Mostrar**" u "**Ocultar**" según nos convenga. Pulsamos en "**Aceptar**" para finalizar.

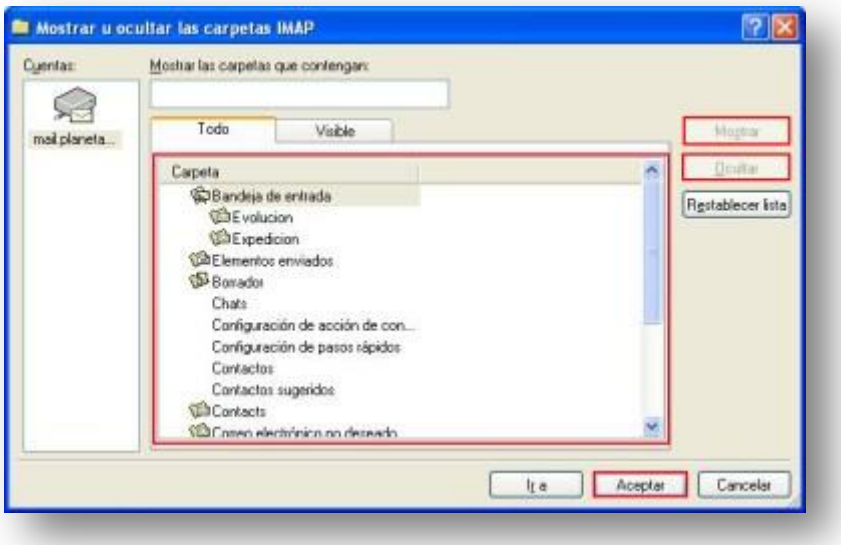